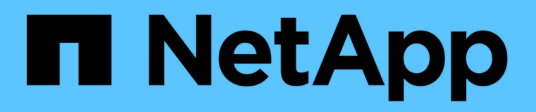

# **Monitoraggio dell'ambiente**

OnCommand Insight

NetApp April 01, 2024

This PDF was generated from https://docs.netapp.com/it-it/oncommand-insight/config-admin/types-ofasset-pages.html on April 01, 2024. Always check docs.netapp.com for the latest.

# **Sommario**

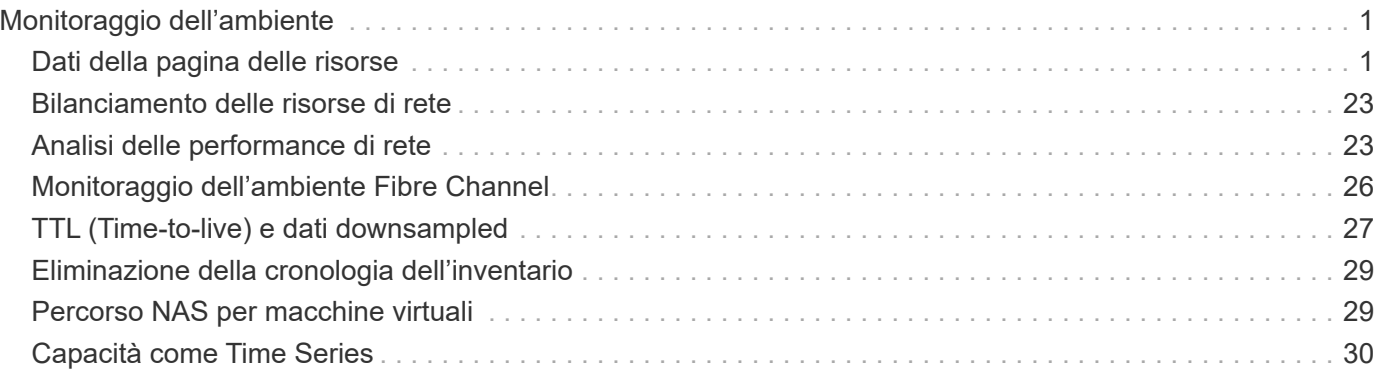

# <span id="page-2-0"></span>**Monitoraggio dell'ambiente**

Insight ti aiuta a prevenire i problemi nel tuo ambiente e a risolvere rapidamente i potenziali problemi.

# <span id="page-2-1"></span>**Dati della pagina delle risorse**

Le pagine delle risorse forniscono dati sulla risoluzione dei problemi relativi alle performance e presentano informazioni riepilogative su una risorsa di base (ad esempio una macchina virtuale o un volume) e sulle risorse correlate utilizzate (ad esempio pool di storage, nodi di storage e porte switch connesse), con collegamenti a informazioni aggiuntive.

A partire da OnCommand Insight 7.3.1, tutte le pagine delle risorse hanno una pagina **principale** e una pagina **dati aggiuntivi**. Nella pagina principale sono riportati un riepilogo delle risorse e diverse sezioni relative a grafici, topologia e altre informazioni. La pagina **dati aggiuntivi** consente di configurare una pagina dashboard personalizzabile per il tipo di risorsa corrente.

Un cerchio rosso fisso accanto a una riga o a un messaggio nella scheda principale della pagina delle risorse indica potenziali problemi con l'ambiente monitorato.

# **Tipi di pagine di risorse**

Le pagine delle risorse riepilogano lo stato corrente di una risorsa e contengono collegamenti a informazioni aggiuntive sulla risorsa e sulle risorse correlate.

OnCommand Insight fornisce pagine di risorse per le seguenti risorse:

- Macchina virtuale
- Volume
- Volume interno
- Host fisico
- Pool di storage
- Storage
- Datastore
- Hypervisor
- Applicazione
- Nodo storage
- Qtree
- Disco
- VMDK
- Porta
- Switch
- Fabric
- Storage a oggetti (ad esempio, Atmos, Centera, Amazon S3)
- Zona

Le informazioni di mappatura e mascheratura possono essere visualizzate nelle tabelle delle pagine delle risorse zone, Volume, VM e host/hypervisor.

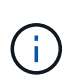

Le informazioni di riepilogo sono disponibili per le risorse di storage a oggetti; tuttavia, è possibile accedere a queste informazioni solo dalla pagina Dettagli origini dati.

# **Ricerca di risorse specifiche nel tuo ambiente**

È possibile individuare informazioni su risorse specifiche utilizzando la funzione di ricerca. Ad esempio, se un utente del sistema contatta l'amministratore dello storage per un reclamo relativo a un determinato server, l'amministratore può cercare il nome del server e visualizzare una pagina delle risorse che riepiloga lo stato e fornisce ulteriori informazioni collegate.

### **Fasi**

- 1. Aprire l'interfaccia utente Web di OnCommand.
- 2. Sulla barra degli strumenti, fare clic su  $\bigcirc$ .

Viene visualizzata la casella **Cerca risorse**.

- 3. Immettere il nome di una risorsa o parte del nome.
- 4. Selezionare la risorsa desiderata dai risultati della ricerca.

Viene visualizzata la pagina delle risorse per tale risorsa.

#### **Tecniche di ricerca avanzate**

È possibile utilizzare più tecniche di ricerca per cercare dati o oggetti nell'ambiente monitorato.

#### **Ricerca con caratteri jolly**

È possibile eseguire la ricerca di più caratteri jolly utilizzando il carattere \*. Ad esempio, *appic\*n* restituirebbe l'applicazione.

#### **Frasi utilizzate nella ricerca**

Una frase è un gruppo di parole racchiuse tra virgolette doppie, ad esempio "PAW VNX LUN 5". Puoi utilizzare le virgolette doppie per cercare documenti che contengono spazi nei loro nomi o attributi.

#### **Operatori booleani**

Utilizzando gli operatori booleani, è possibile combinare più termini per formare una query più complessa.

• **O**

◦ L'operatore OR è l'operatore di congiunzione predefinito.

Se non esiste un operatore booleano tra due termini, viene utilizzato L'operatore OR.

◦ L'operatore OR collega due termini e trova un documento corrispondente se uno dei termini esiste in un documento.

Ad esempio, "storage OR netapp" cerca i documenti che contengono "storage" o "netapp".

◦ I punteggi più alti vengono assegnati ai documenti che corrispondono alla maggior parte dei termini.

## • **E**

È possibile utilizzare L'operatore AND per trovare i documenti in cui entrambi i termini di ricerca esistono in un singolo documento. Ad esempio, "aurora E netapp" ricerca i documenti che contengono "storage" e "netapp".

È possibile utilizzare il simbolo && invece della parola E.

## • **NON**

Quando si utilizza L'operatore NOT, tutti i documenti che contengono il termine After NOT vengono esclusi dai risultati della ricerca. Ad esempio, "storage NOT netapp" ricerca i documenti che contengono solo "storage" e non "netapp".

È possibile utilizzare il simbolo ! Invece della parola NO.

### **Ricerca di prefisso e suffisso**

- Non appena si inizia a digitare una stringa di ricerca, il motore di ricerca esegue una ricerca di prefisso e suffisso per trovare la corrispondenza migliore.
- Alle corrispondenze esatte viene assegnato un punteggio più elevato rispetto a una corrispondenza con prefisso o suffisso. Il punteggio viene calcolato in base alla distanza del termine di ricerca dal risultato effettivo della ricerca. Ad esempio, abbiamo tre storage: "aurora", "aurora1" e "aurora11". La ricerca di "aur" restituirà tutti e tre gli storage. Tuttavia, il risultato della ricerca per "aurora" avrà il punteggio più alto perché ha la distanza più vicina alla stringa di ricerca del prefisso.
- Il motore di ricerca cerca anche i termini in ordine inverso, che consente di eseguire una ricerca di suffissi. Ad esempio, quando si digita "345" nella casella di ricerca, il motore di ricerca cerca "345".
- La ricerca non fa distinzione tra maiuscole e minuscole.

## **Ricerca con termini indicizzati**

Le ricerche che corrispondono a un maggior numero di termini indicizzati determinano punteggi più elevati.

La stringa di ricerca viene divisa in termini di ricerca separati per spazio. Ad esempio, la stringa di ricerca "storage aurora netapp" è divisa in tre parole chiave: "storage", "aurora" e "netapp". La ricerca viene eseguita utilizzando tutti e tre i termini. I documenti che corrispondono alla maggior parte di questi termini avranno il punteggio più alto. Maggiori sono le informazioni fornite, migliori sono i risultati della ricerca. Ad esempio, è possibile cercare uno storage in base al nome e alla modalità.

L'interfaccia utente visualizza i risultati della ricerca in diverse categorie, con i tre risultati principali per categoria. Se non è stato trovato un documento previsto, è possibile includere più termini nella stringa di ricerca per migliorare i risultati della ricerca.

La tabella seguente fornisce un elenco di termini indicizzati che è possibile aggiungere alla stringa di ricerca.

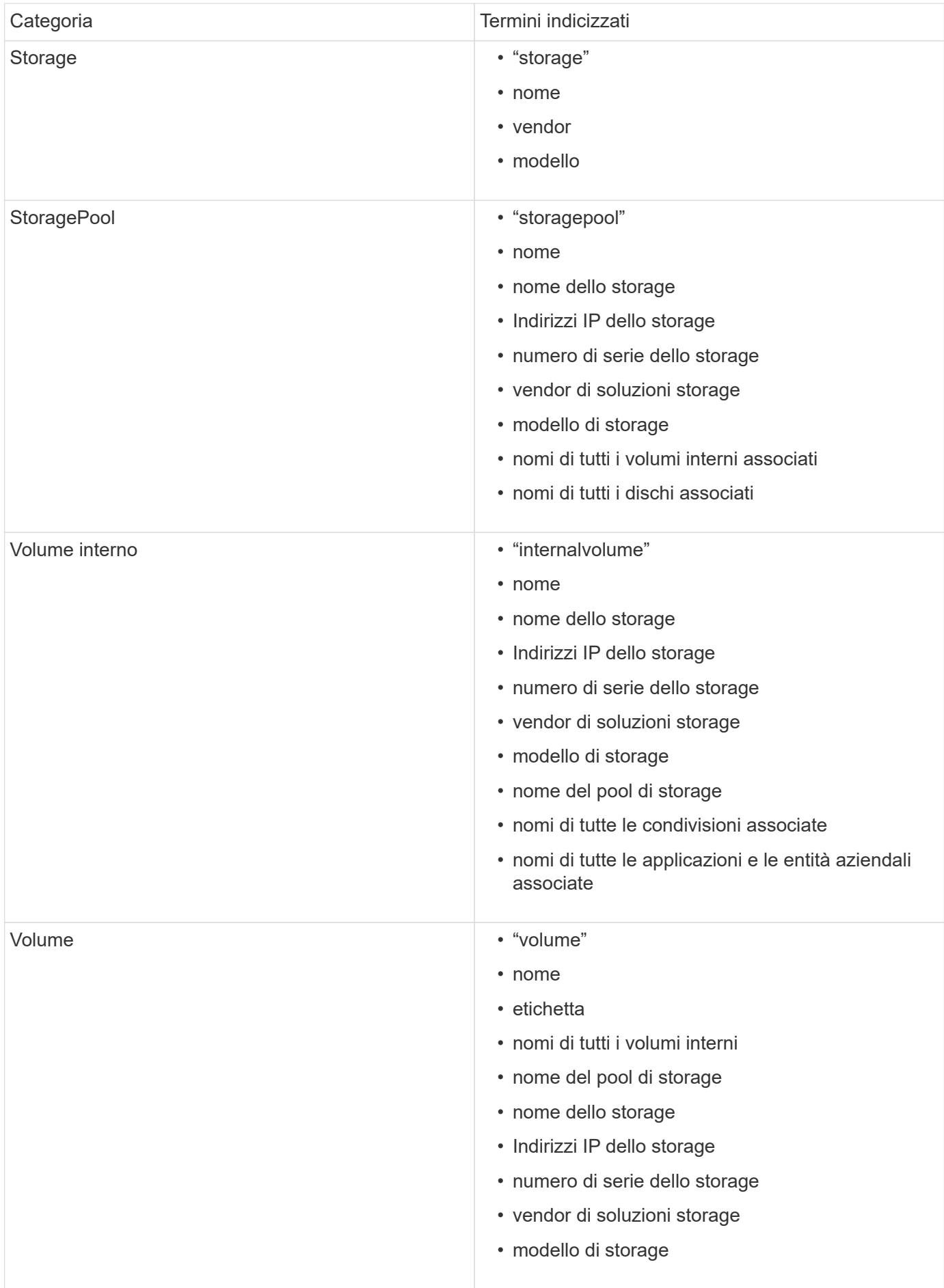

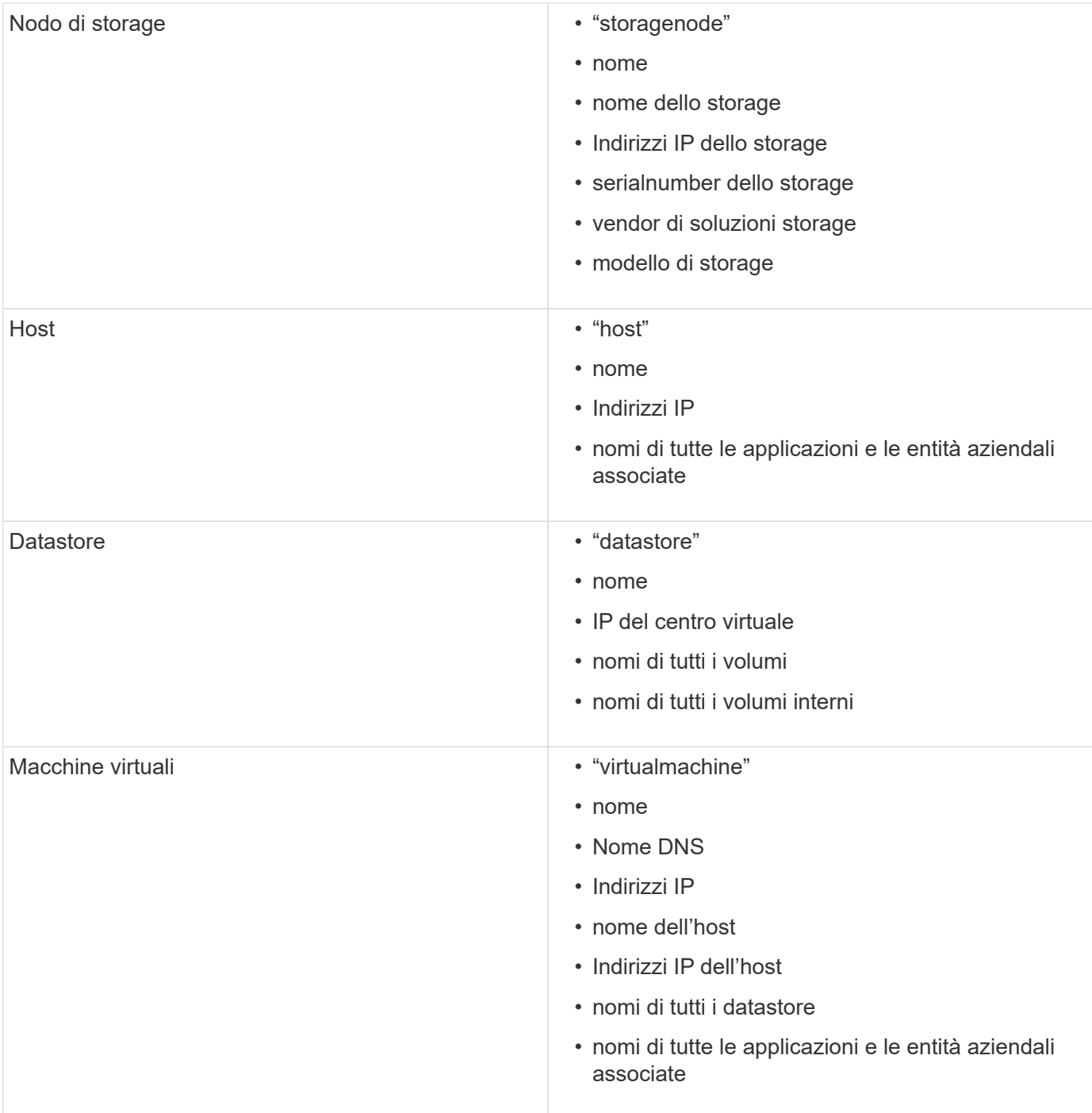

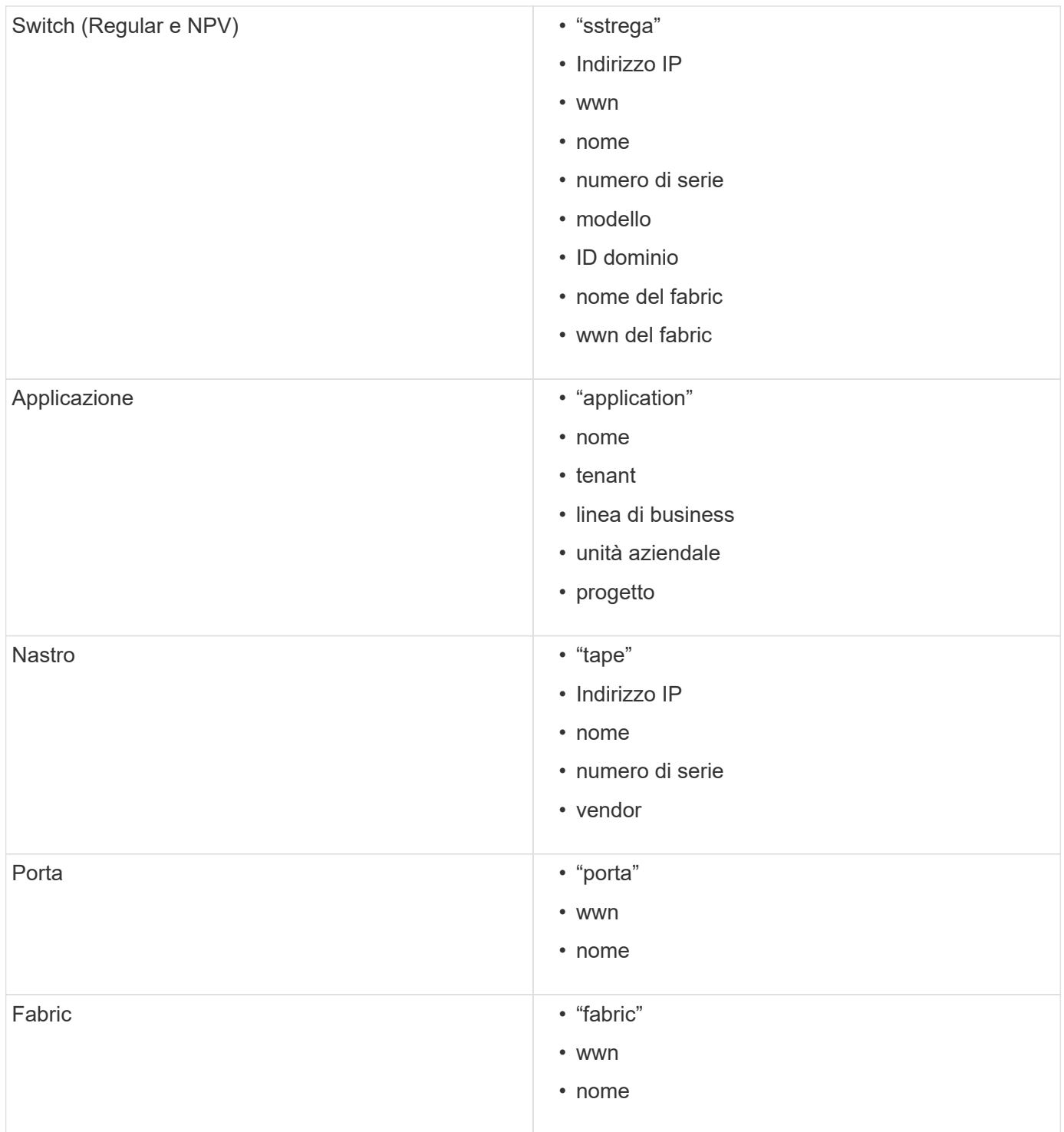

# **Modifica dell'intervallo di tempo dei dati visualizzati**

Per impostazione predefinita, una pagina delle risorse visualizza le ultime 24 ore di dati; tuttavia, è possibile modificare il segmento di dati visualizzato selezionando un altro tempo fisso o un intervallo di tempo personalizzato per visualizzare un numero inferiore o superiore di dati.

# **A proposito di questa attività**

È possibile modificare l'intervallo temporale dei dati visualizzati utilizzando un'opzione che si trova in ogni pagina di risorsa, indipendentemente dal tipo di risorsa.

# **Fasi**

- 1. Accedere all'interfaccia utente Web di OnCommand Insightweb.
- 2. Individuare una pagina di risorse effettuando una delle seguenti operazioni:
	- Nella barra degli strumenti Insight, fare clic su , digitare il nome della risorsa, quindi selezionare la risorsa dall'elenco.
	- Fare clic su **Dashboard**, selezionare **Dashboard delle risorse**, individuare il nome di una risorsa e fare clic su di essa. Viene visualizzata la pagina delle risorse.
- 3. Nell'angolo superiore sinistro della pagina, fare clic su una delle seguenti icone temporali per modificare il segmento di dati visualizzato:
	- **3 ore**

Visualizza le ultime tre ore di dati.

# ◦ **24 ore**

Visualizza le ultime 24 ore di dati.

◦ **3d**

Visualizza gli ultimi tre giorni di dati.

◦ **7d**

Visualizza gli ultimi sette giorni di dati.

◦ **30d**

Visualizza gli ultimi trenta giorni di dati.

## ◦ **Personalizzato**

Visualizza una finestra di dialogo che consente di scegliere un intervallo di tempo personalizzato. È possibile visualizzare fino a 31 giorni di dati alla volta.

- 4. Se si sceglie **Custom**, procedere come segue:
	- a. Fare clic sul campo della data e selezionare un mese, un giorno e un anno per la data di inizio.
	- b. Fare clic sull'elenco delle ore e selezionare un'ora di inizio.
	- c. Ripetere i passaggi a e b per i dati e l'ora di fine.

d. Fare clic su

# **Determinazione dello stato di acquisizione dell'origine dati**

Poiché le origini dati sono la principale fonte di informazioni per Insight, è fondamentale assicurarsi che rimangano in uno stato di esecuzione.

La possibilità di visualizzare lo stato di acquisizione dell'origine dati è disponibile in ogni pagina delle risorse per tutte le risorse acquisite direttamente. È possibile che si verifichi uno dei seguenti scenari di acquisizione, in cui lo stato viene visualizzato nell'angolo superiore destro della pagina delle risorse:

• Acquisizione riuscita dall'origine dati

Visualizza lo stato "acquisito xxxx", where xxxx indica il tempo di acquisizione più recente delle origini dati dell'asset.

• Si è verificato un errore di acquisizione.

Visualizza lo stato "acquisito xxxx", where xxxx indica il tempo di acquisizione più recente di una o più origini dati dell'asset con **A.** Quando si fa clic su **A.**, una finestra visualizza ogni origine dati per l'asset, lo stato dell'origine dati e l'ultima volta che i dati sono stati acquisiti. Facendo clic su un'origine dati viene visualizzata la pagina dei dettagli dell'origine dati.

Se un asset non viene acquisito direttamente, non viene visualizzato alcun stato.

# **Sezioni della pagina delle risorse**

Una pagina delle risorse visualizza diverse sezioni contenenti informazioni relative alla risorsa. Le sezioni visualizzate dipendono dal tipo di risorsa.

# **Riepilogo**

La sezione Summary (Riepilogo) di una pagina asset visualizza un riepilogo delle informazioni relative alla risorsa specifica e mostra i problemi relativi alla risorsa, indicati da un cerchio rosso, con collegamenti ipertestuali a informazioni aggiuntive sulle risorse correlate e a eventuali policy di performance assegnate alla risorsa.

Nell'esempio riportato di seguito vengono illustrati alcuni tipi di informazioni disponibili nella sezione Summary (Riepilogo) di una pagina di risorse per una macchina virtuale. Qualsiasi elemento con un cerchio rosso fisso accanto ad esso indica potenziali problemi con l'ambiente monitorato.

#### Summary

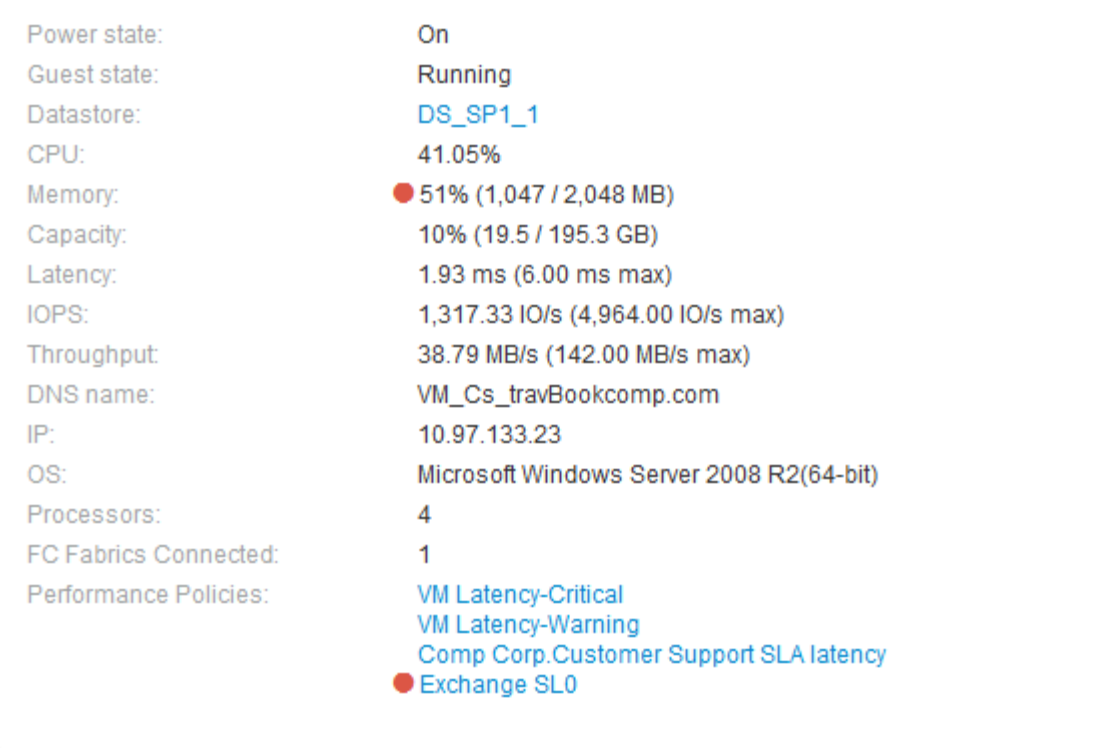

### **Utilizzando la sezione Summary (Riepilogo)**

È possibile visualizzare la sezione Summary (Riepilogo) per visualizzare informazioni generali su una risorsa. In particolare, è utile verificare se le metriche (ad esempio, memoria, capacità e latenza) o le policy sulle performance sono fonte di preoccupazione, come indicato da OnCommand Insight visualizzando un cerchio rosso accanto alla metrica o alla policy sulle performance.

#### **Fasi**

- 1. Accedere all'interfaccia utente Web di OnCommand Insight.
- 2. Individuare una pagina di risorse effettuando una delle seguenti operazioni:
	- Nella barra degli strumenti Insight, fare clic su Q, digitare il nome della risorsa, quindi selezionare la risorsa dall'elenco.
	- Fare clic su **Dashboard**, selezionare **Dashboard delle risorse**, individuare il nome di una risorsa e fare clic su di essa. Viene visualizzata la pagina delle risorse.

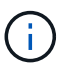

Le informazioni visualizzate nella sezione Riepilogo dipendono dal tipo di pagina delle risorse che si sta visualizzando.

3. È possibile fare clic su uno dei collegamenti alle risorse per visualizzarne le pagine.

Ad esempio, se si sta visualizzando un nodo di storage, è possibile fare clic su un collegamento per visualizzare la pagina delle risorse dello storage a cui è associato oppure fare clic per visualizzare la pagina delle risorse del partner ha.

4. È possibile visualizzare le metriche associate alla risorsa.

Un cerchio rosso accanto a una metrica indica che potrebbe essere necessario diagnosticare e risolvere potenziali problemi.

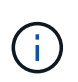

È possibile che la capacità del volume sia superiore al 100% su alcune risorse di storage. Ciò è dovuto ai metadati relativi alla capacità del volume che fa parte dei dati di capacità consumata riportati dall'asset.

5. Se applicabile, è possibile fare clic su un collegamento al criterio di performance per visualizzare il criterio o i criteri di performance associati alla risorsa.

Se viene visualizzato un cerchio rosso accanto a un criterio di performance, significa che un asset ha superato la soglia definita dal criterio di performance. Per diagnosticare ulteriormente il problema, è necessario esaminare la policy sulle performance.

## **Topologia**

La sezione topologia, se applicabile a una risorsa, consente di vedere come una risorsa di base è connessa alle risorse correlate.

Di seguito viene riportato un esempio di ciò che potrebbe essere visualizzato nella sezione topologia della pagina delle risorse di una macchina virtuale.

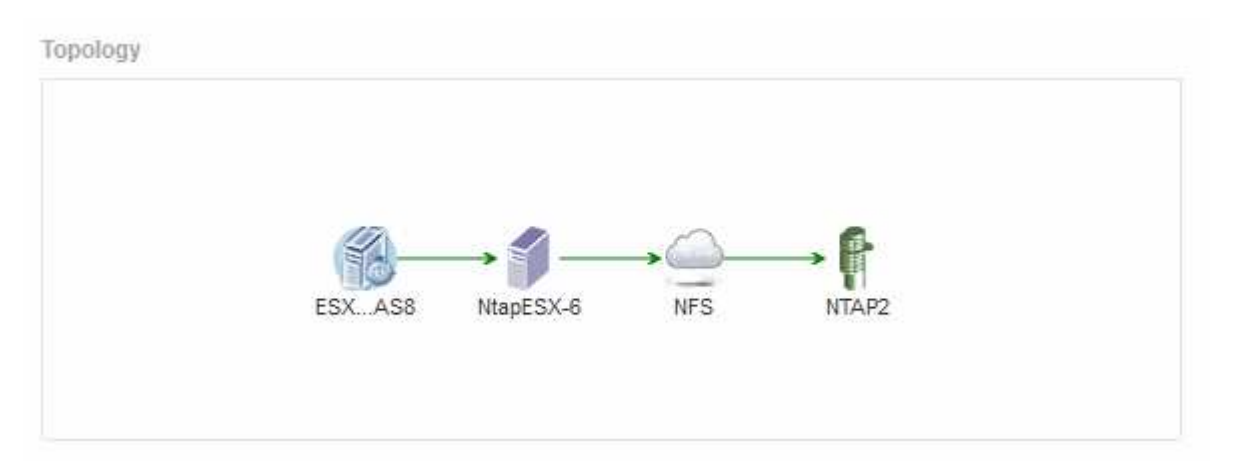

Se la topologia della risorsa è più grande di quella che si adatta alla sezione, viene visualizzato il collegamento **Click per visualizzare la topologia**.

#### **Utilizzo della sezione topologia**

La sezione topologia consente di visualizzare le modalità di connessione tra le risorse della rete e le informazioni relative alle risorse correlate.

- 1. Accedere all'interfaccia utente Web di OnCommand Insight.
- 2. Individuare una pagina di risorse effettuando una delle seguenti operazioni:
	- Nella barra degli strumenti Insight, fare clic su Q, digitare il nome della risorsa, quindi selezionare la risorsa dall'elenco.

◦ Fare clic su **Dashboard**, selezionare **Dashboard delle risorse**, individuare il nome di una risorsa e fare clic su di essa. Viene visualizzata la pagina delle risorse. La sezione topologia si trova nell'angolo in alto a destra della pagina delle risorse.

Se la topologia della risorsa è più grande di quella che si adatta alla sezione, fare clic sul collegamento **fare clic per visualizzare il collegamento ipertestuale topologia**.

3. Per visualizzare ulteriori informazioni sulle risorse correlate alla risorsa di base, posizionare il cursore su una risorsa correlata nella topologia e fare clic sul relativo nome, che visualizza la relativa pagina.

# **Dati dell'utente**

Viene visualizzata la sezione User Data (dati utente) di una pagina di risorse che consente di modificare i dati definiti dall'utente, ad esempio applicazioni, entità aziendali e annotazioni.

Di seguito viene riportato un esempio di ciò che potrebbe essere visualizzato nella sezione User Data (dati utente) della pagina delle risorse di una macchina virtuale quando un'applicazione, un'entità aziendale e un'annotazione vengono assegnati alla risorsa:

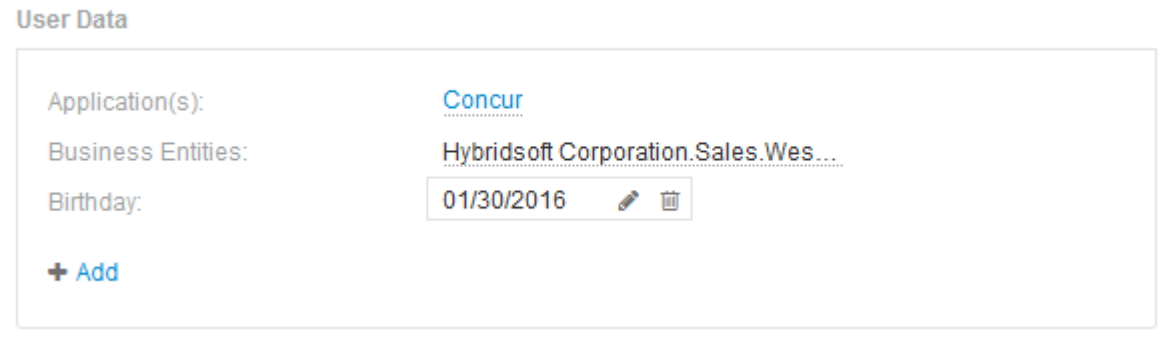

#### **Utilizzo della sezione User Data (dati utente) per assegnare o modificare le applicazioni**

È possibile assegnare le applicazioni in esecuzione nel proprio ambiente a determinate risorse (host, macchine virtuali, volumi, volumi interni e hypervisor). La sezione User Data (dati utente) consente di modificare l'applicazione assegnata a una risorsa o di assegnare un'applicazione o applicazioni aggiuntive a una risorsa.

- 1. Accedere all'interfaccia utente Web di OnCommand Insight.
- 2. Individuare una pagina di risorse effettuando una delle seguenti operazioni:
	- Nella barra degli strumenti Insight, fare clic su Q▼, digitare il nome della risorsa, quindi selezionare la risorsa dall'elenco.
	- Fare clic su **Dashboard**, selezionare **Dashboard delle risorse**, individuare il nome di una risorsa e fare clic su di essa. Viene visualizzata la pagina delle risorse.
- 3. È possibile effettuare le seguenti operazioni:
	- Per visualizzare la pagina delle risorse dell'applicazione, fare clic sul nome dell'applicazione.
	- Per modificare l'applicazione assegnata o per assegnare un'applicazione o altre applicazioni, posizionare il cursore sul nome dell'applicazione, se è assegnata un'applicazione, oppure su **Nessuno**, se non è assegnata alcuna applicazione, fare clic su , digitare per cercare un'applicazione o

selezionarne una dall'elenco, quindi fare clic su

Se si sceglie un'applicazione associata a un'entità aziendale, l'entità aziendale viene assegnata automaticamente all'asset. In questo caso, quando si posiziona il cursore sul nome dell'entità aziendale, viene visualizzata la parola *derived*. Se si desidera mantenere l'entità solo per la risorsa e non per l'applicazione associata, è possibile eseguire manualmente l'override dell'assegnazione dell'applicazione.

◦ Per rimuovere un'applicazione, fare clic su m.

### **Utilizzo della sezione dati utente per assegnare o modificare le entità aziendali**

È possibile definire entità di business per tenere traccia e generare report sui dati dell'ambiente a un livello più granulare. La sezione User Data (dati utente) di una pagina asset consente di modificare l'entità aziendale assegnata a un asset o di rimuovere un'entità aziendale da un asset.

# **Fasi**

- 1. Accedere all'interfaccia utente Web di OnCommand Insight.
- 2. Individuare una pagina di risorse effettuando una delle seguenti operazioni:
	- Nella barra degli strumenti Insight, fare clic su Q, digitare il nome della risorsa, quindi selezionare la risorsa dall'elenco.
	- Fare clic su **Dashboard**, selezionare **Dashboard delle risorse**, individuare il nome di una risorsa e fare clic su di essa. Viene visualizzata la pagina delle risorse.
- 3. È possibile effettuare le seguenti operazioni:
	- Per modificare l'entità assegnata o per assegnarla, fare clic su e selezionare un'entità dall'elenco.
	- Per rimuovere un'entità aziendale, fare clic su n …

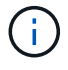

Non è possibile rimuovere un'entità derivata da un'applicazione assegnata alla risorsa.

## **Utilizzare la sezione User Data (dati utente) per assegnare o modificare le annotazioni**

Quando si personalizza OnCommand Insight per tenere traccia dei dati in base ai requisiti aziendali, è possibile definire note specializzate, denominate *annotazioni*, e assegnarle alle risorse. La sezione User Data (dati utente) di una pagina asset visualizza le annotazioni assegnate a una risorsa e consente di modificare le annotazioni assegnate a tale risorsa.

- 1. Accedere all'interfaccia utente Web di OnCommand Insight.
- 2. Individuare una pagina di risorse effettuando una delle seguenti operazioni:
	- Nella barra degli strumenti Insight, fare clic su Q▼, digitare il nome della risorsa, quindi selezionare la risorsa dall'elenco.
	- Fare clic su **Dashboard**, selezionare **Dashboard delle risorse**, individuare il nome di una risorsa e fare clic su di essa. Viene visualizzata la pagina delle risorse.

3. Nella sezione **dati utente** della pagina delle risorse, fare clic su .

Viene visualizzata la finestra di dialogo Add Annotation (Aggiungi annotazione).

- 4. Fare clic su **Annotation** (Annotazione) e selezionare un'annotazione dall'elenco.
- 5. Fare clic su **valore** ed eseguire una delle seguenti operazioni, a seconda del tipo di annotazione selezionato:
	- Se il tipo di annotazione è list, date o booleano, selezionare un valore dall'elenco.
	- Se il tipo di annotazione è testo, digitare un valore.
- 6. Fare clic su **Save** (Salva).

L'annotazione viene assegnata alla risorsa. È possibile filtrare le risorse in un secondo momento mediante un'annotazione utilizzando una query.

7. Se si desidera modificare il valore dell'annotazione dopo l'assegnazione, fare clic su conselezionare un valore diverso.

Se l'annotazione è di tipo elenco per cui è selezionata l'opzione **Aggiungi valori dinamicamente all'assegnazione dell'annotazione**, è possibile digitare per aggiungere un nuovo valore oltre alla selezione di un valore esistente.

### **Vista degli esperti**

La sezione Expert View di una pagina di risorse consente di visualizzare un esempio di performance per la risorsa di base in base a un numero qualsiasi di metriche applicabili nel contesto con un periodo di tempo scelto (3 ore, 24 ore, 3 giorni, 7 giorni, o un periodo di tempo personalizzato) nel grafico delle performance e nelle risorse ad esso correlate.

Di seguito viene riportato un esempio della sezione visualizzazione avanzata in una pagina di risorse per volumi:

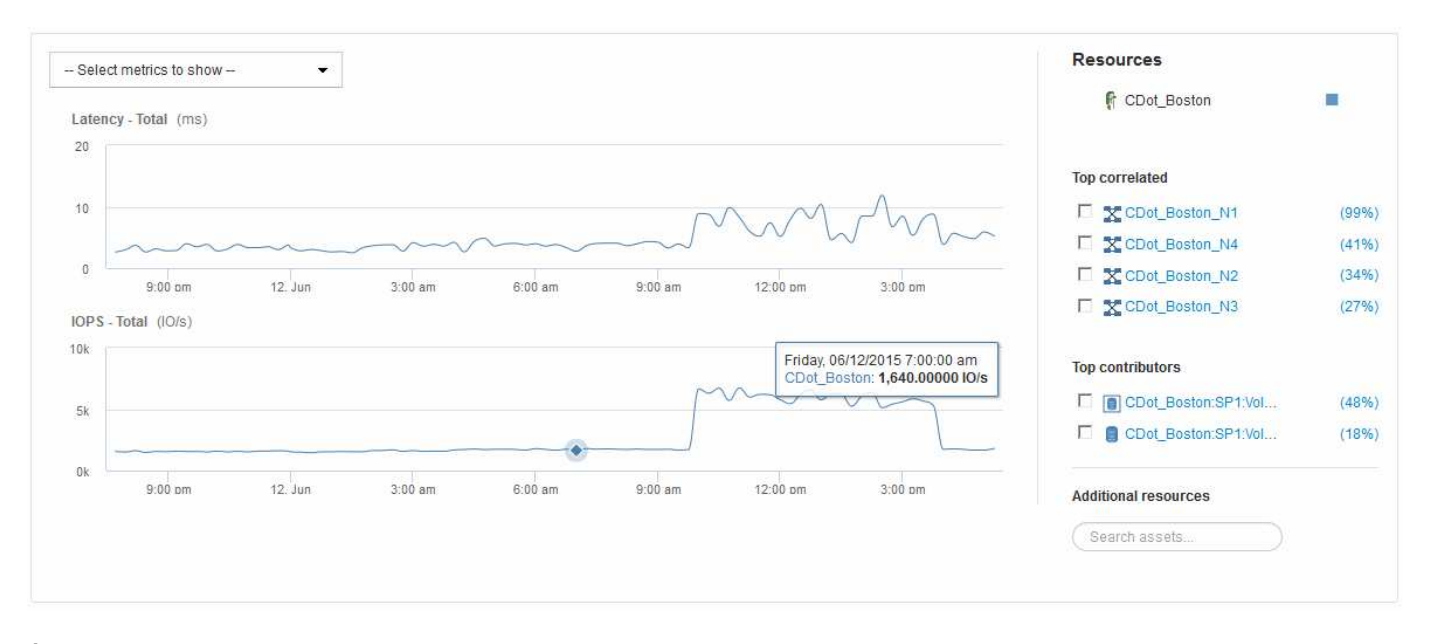

È possibile selezionare le metriche che si desidera visualizzare nel grafico delle performance per il periodo di tempo selezionato.

La sezione risorse mostra il nome della risorsa di base e il colore che rappresenta la risorsa di base nel grafico delle performance. Se la sezione Top Correlated non contiene una risorsa che si desidera visualizzare nel grafico delle performance, è possibile utilizzare la casella **Search Assets** (Cerca risorse) nella sezione Additional Resources (risorse aggiuntive) per individuare la risorsa e aggiungerla al grafico delle performance. Quando si aggiungono risorse, queste vengono visualizzate nella sezione risorse aggiuntive.

Nella sezione risorse, se applicabile, sono inoltre riportate le risorse correlate alla risorsa di base nelle seguenti categorie:

• Correlato in alto

Mostra le risorse con un'elevata correlazione (percentuale) con una o più metriche delle performance rispetto alla risorsa di base.

• Principali collaboratori

Mostra le risorse che contribuiscono (percentuale) alla risorsa di base.

• Avido

Mostra le risorse che allontanano le risorse di sistema dalla risorsa attraverso la condivisione delle stesse risorse, come host, reti e storage.

• Degradato

Mostra le risorse che sono esaurite dalle risorse di sistema a causa di questa risorsa.

## **Definizioni metriche Expert View**

La sezione visualizzazione avanzata di una pagina di risorse visualizza diverse metriche in base al periodo di tempo selezionato per la risorsa. Ogni metrica viene visualizzata nel proprio grafico delle performance. Puoi aggiungere o rimuovere metriche e risorse correlate dai grafici a seconda dei dati che desideri visualizzare.

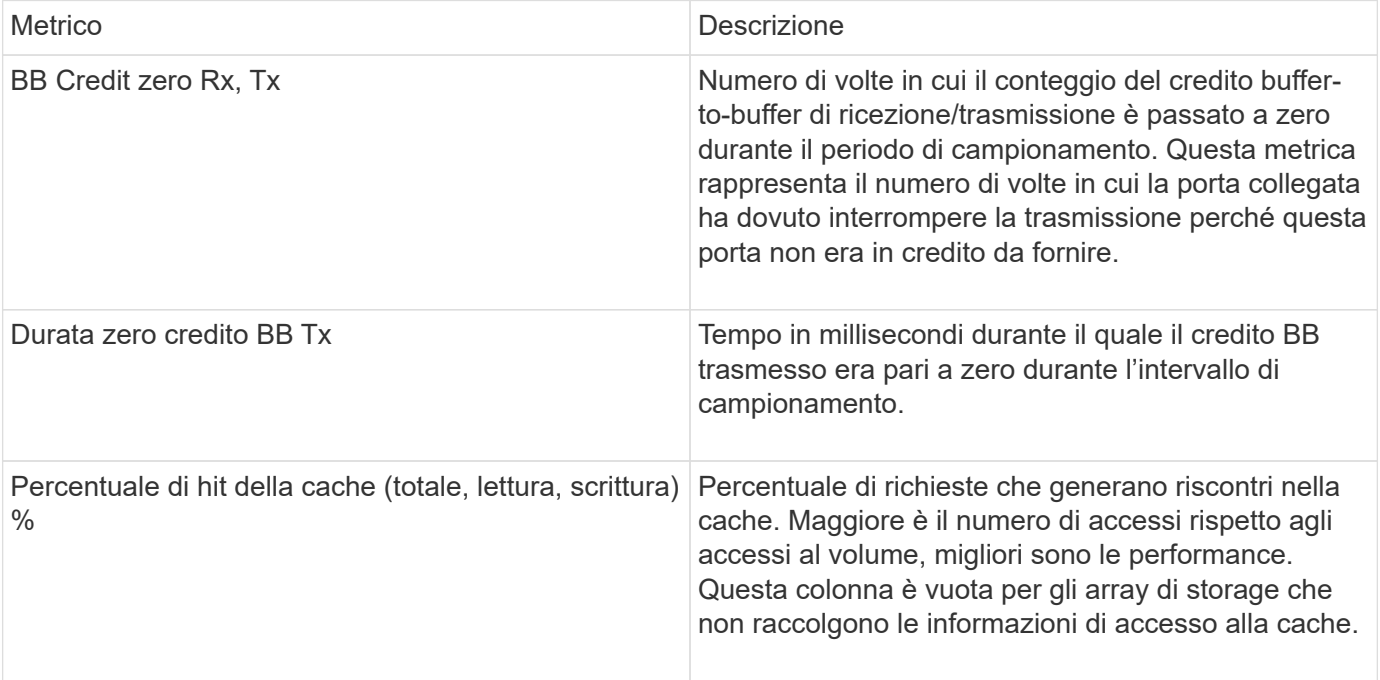

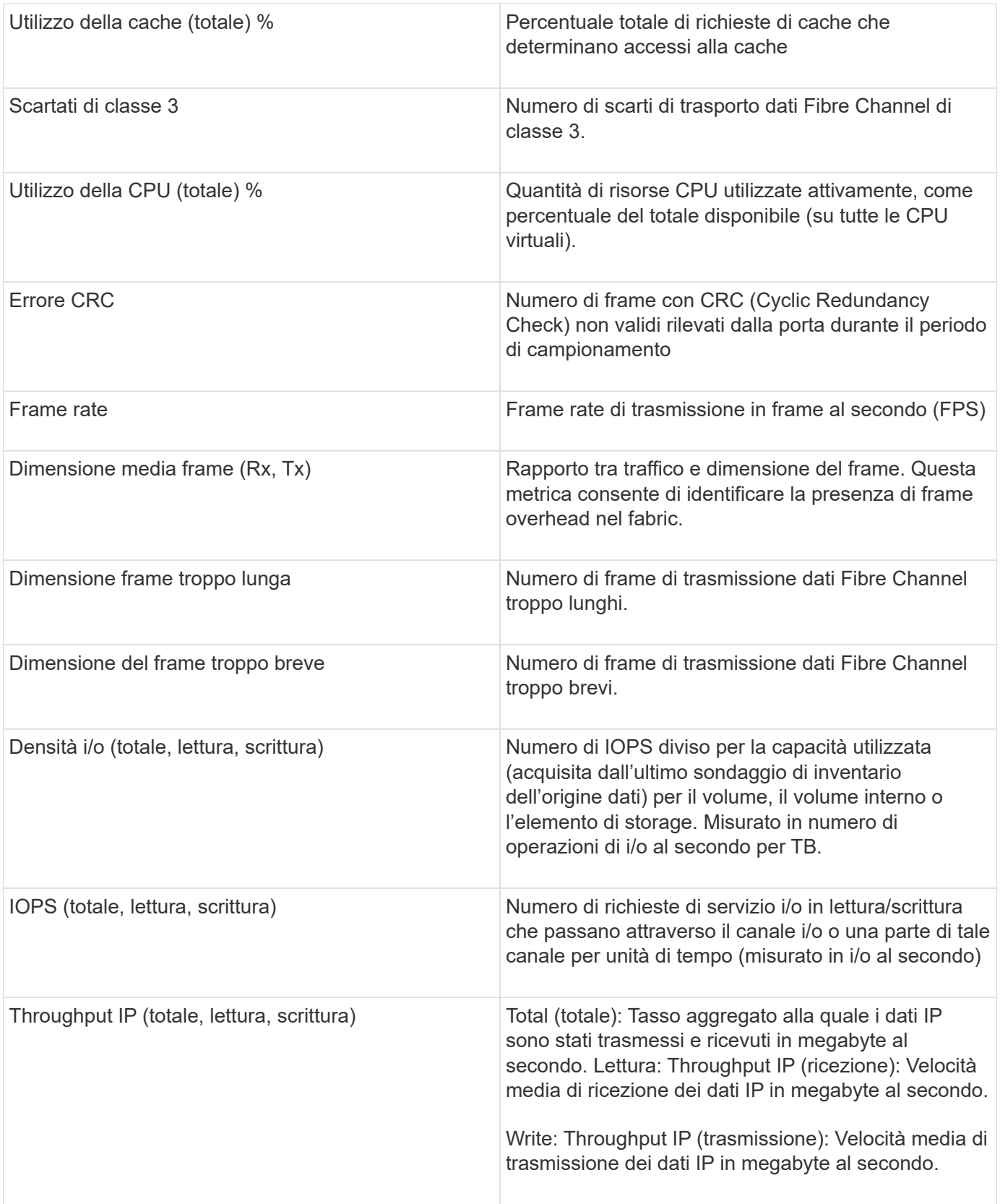

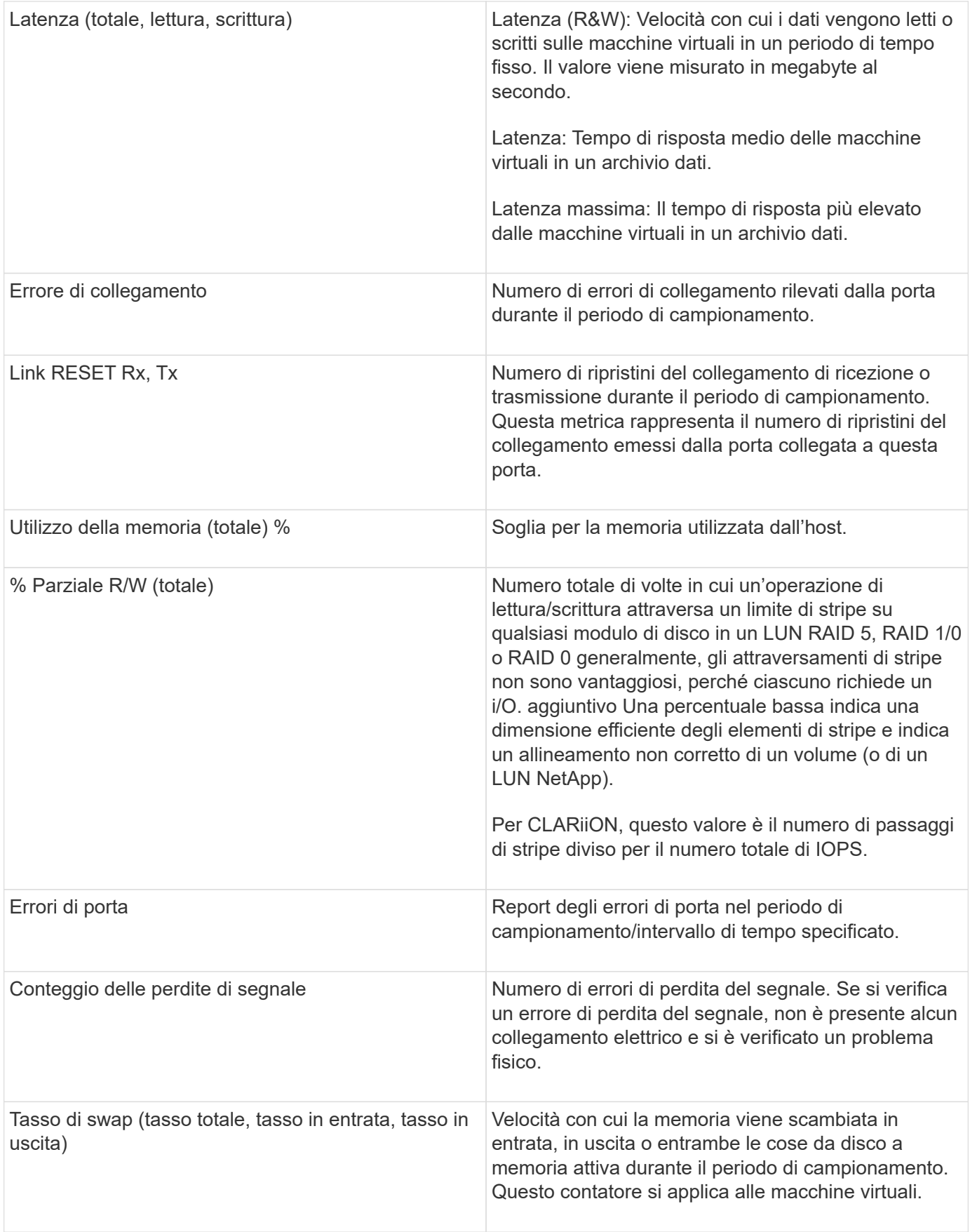

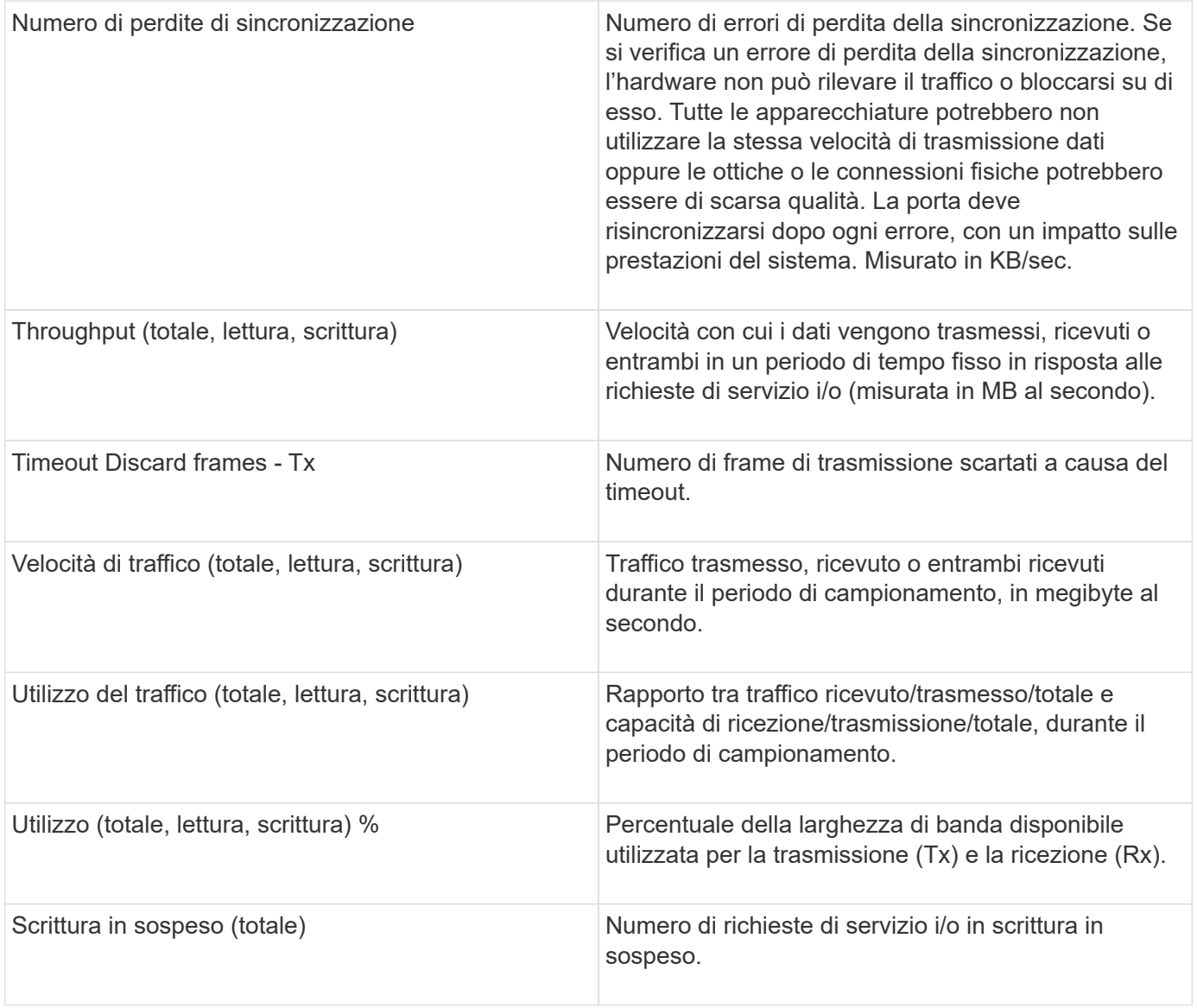

## **Utilizzando la sezione visualizzazione avanzata**

La sezione visualizzazione avanzata consente di visualizzare i grafici delle performance di una risorsa in base a un numero qualsiasi di metriche applicabili in un determinato periodo di tempo e di aggiungere risorse correlate per confrontare e confrontare le performance delle risorse e delle risorse correlate in diversi periodi di tempo.

- 1. Accedere all'interfaccia utente Web di OnCommand Insight.
- 2. Individuare una pagina di risorse effettuando una delle seguenti operazioni:
	- Nella barra degli strumenti Insight, fare clic su Q<sub>▼</sub>, digitare il nome della risorsa, quindi selezionare la risorsa dall'elenco.
	- Fare clic su **Dashboard**, selezionare **Dashboard delle risorse**, individuare il nome di una risorsa e fare clic su di essa. Viene visualizzata la pagina delle risorse. Per impostazione predefinita, il grafico delle performance mostra due metriche per il periodo di tempo selezionato per la pagina delle risorse. Ad esempio, per uno storage, il grafico delle performance mostra la latenza e gli IOPS totali per

impostazione predefinita. La sezione risorse visualizza il nome della risorsa e una sezione risorse aggiuntive, che consente di cercare le risorse. A seconda della risorsa, è possibile visualizzare le risorse anche nelle sezioni Top Correlated, Top Contributor, Greedy e Degraded.

3. È possibile fare clic su **Select metrics to show** (Seleziona metriche da visualizzare) e selezionare una metrica per aggiungere un grafico delle performance per una metrica.

Viene aggiunto un grafico delle performance per la metrica selezionata. Il grafico visualizza i dati relativi al periodo di tempo selezionato. È possibile modificare il periodo di tempo facendo clic su un altro periodo di tempo nell'angolo in alto a sinistra della pagina delle risorse.

È possibile eseguire di nuovo il passo e fare clic su per cancellare una metrica. Il grafico delle prestazioni per la metrica viene rimosso.

4. È possibile posizionare il cursore sul grafico e modificare i dati metrici visualizzati facendo clic su una delle seguenti opzioni, a seconda della risorsa:

# ◦ **Read** o **Write**

- **Tx**o **Rx Total** è l'impostazione predefinita.
- 5. È possibile trascinare il cursore sui punti dati nel grafico per vedere come cambia il valore della metrica nel periodo di tempo selezionato.
- 6. Nella sezione **risorse**, è possibile effettuare una delle seguenti operazioni, se applicabile, per aggiungere eventuali risorse correlate ai grafici delle performance:
	- È possibile selezionare una risorsa correlata nelle sezioni Top Correlated, Top Contributors, Greedy o Degraded per aggiungere i dati da tale risorsa al grafico delle performance per ciascuna metrica selezionata. Le risorse devono avere una correlazione o un contributo minimo del 15% per essere mostrate.

Dopo aver selezionato la risorsa, viene visualizzato un blocco di colori accanto alla risorsa per indicare il colore dei punti dati nel grafico.

◦ Per qualsiasi risorsa visualizzata, è possibile fare clic sul nome della risorsa per visualizzarne la pagina oppure fare clic sulla percentuale in cui la risorsa è correlata o contribuisce alla risorsa di base per visualizzare ulteriori informazioni sulle risorse correlate alla risorsa di base.

Ad esempio, facendo clic sulla percentuale collegata accanto a una risorsa correlata in alto viene visualizzato un messaggio informativo che confronta il tipo di correlazione della risorsa con la risorsa di base.

◦ Se la sezione Top Correlated non contiene una risorsa che si desidera visualizzare in un grafico delle performance a scopo di confronto, è possibile utilizzare la casella **Search Assets** (Cerca risorse) nella sezione Additional Resources (risorse aggiuntive) per individuare altre risorse. Una volta selezionata, la risorsa viene visualizzata nella sezione risorse aggiuntive. Se non si desidera più visualizzare informazioni sulla risorsa, fare clic su  $\mathbb{m}$ .

# **Risorse correlate**

Se applicabile, una pagina di risorse visualizza una sezione risorse correlate. Ad esempio, una pagina delle risorse di un volume potrebbe mostrare informazioni su risorse come i pool di storage, le porte degli switch connessi e le risorse di calcolo. Ciascuna sezione comprende una tabella che elenca le risorse correlate di tale categoria, con collegamenti alle rispettive pagine di risorse e diverse statistiche sulle performance correlate.

La sezione risorse correlate consente di visualizzare le risorse correlate alla risorsa di base. Ogni risorsa correlata viene visualizzata in una tabella insieme alle statistiche pertinenti per la risorsa. È possibile esportare le informazioni sulle risorse, visualizzare le statistiche delle risorse nei grafici delle prestazioni di Expert View o visualizzare un grafico che visualizza le statistiche solo per le risorse correlate.

# **Fasi**

- 1. Accedere all'interfaccia utente Web di OnCommand Insight.
- 2. Individuare una pagina di risorse effettuando una delle seguenti operazioni:
	- Nella barra degli strumenti Insight, fare clic su Q<sub>▼</sub>, digitare il nome della risorsa, quindi selezionare la risorsa dall'elenco.
	- Fare clic su **Dashboard**, selezionare **Dashboard delle risorse**, individuare il nome di una risorsa e fare clic su di essa. Viene visualizzata la pagina delle risorse.
- 3. Per controllare il modo in cui le risorse vengono visualizzate nella tabella:
	- Fare clic sul nome di una risorsa per visualizzarne la pagina.
	- Utilizzare la casella **filter** per visualizzare solo risorse specifiche.
	- Se nella tabella sono presenti più di cinque risorse, fare clic su un numero di pagina per sfogliare le risorse per pagina.
	- Modificare l'ordinamento delle colonne di una tabella in crescente (freccia su) o decrescente (freccia giù) facendo clic sulla freccia nell'intestazione della colonna.
	- Aggiungi una risorsa correlata a qualsiasi grafico delle performance nella sezione visualizzazione esperto posizionando il cursore sulla risorsa correlata e facendo clic su  $\mathbf{h}$ .
- 4. Per esportare le informazioni visualizzate nella tabella in un .CSV file:
	- a. Fare clic su  $\uparrow$ .
	- b. Fare clic su **Apri con**, quindi su **OK** per aprire il file con Microsoft Excel e salvarlo in una posizione specifica oppure fare clic su **Salva file** e quindi su **OK** per salvare il file nella cartella Download.

Tutti gli attributi degli oggetti per le colonne attualmente selezionate per la visualizzazione vengono esportati nel file. Verranno esportati solo gli attributi delle colonne visualizzate. Si noti che vengono esportate solo le prime 10,000 righe della tabella.

- 5. Per visualizzare le informazioni relative alle risorse in un grafico sotto la tabella, fare clic su ed eseguire una delle seguenti operazioni:
	- Fare clic su **Read**,**Write** o **Total** per modificare i dati metrici visualizzati. **Total** è l'impostazione predefinita.
	- Fare clic su per selezionare una metrica diversa.
	- Fare clic su per modificare il tipo di grafico. **Grafico a linee** è l'impostazione predefinita.
	- Spostare il cursore sui punti dati nel grafico per vedere come cambia il valore della metrica nel periodo di tempo selezionato per ogni risorsa correlata.
	- Fare clic su una risorsa correlata nella legenda del grafico per aggiungerla o rimuoverla dal grafico.
	- Fare clic su un numero di pagina nella tabella delle risorse correlate per visualizzare altre risorse correlate nel grafico.

◦ Fare clic su **\*** per chiudere il grafico.

# **Violazioni**

È possibile utilizzare la sezione violazioni di una pagina di risorse per visualizzare le eventuali violazioni che si verificano nell'ambiente in seguito a una policy di performance assegnata a una risorsa. Le policy sulle performance monitorano le soglie di rete e consentono di rilevare immediatamente una violazione di una soglia, identificare le implicazioni e analizzare l'impatto e la causa del problema in modo da consentire una correzione rapida ed efficace.

L'esempio seguente mostra la sezione delle violazioni che viene visualizzata in una pagina delle risorse per un hypervisor:

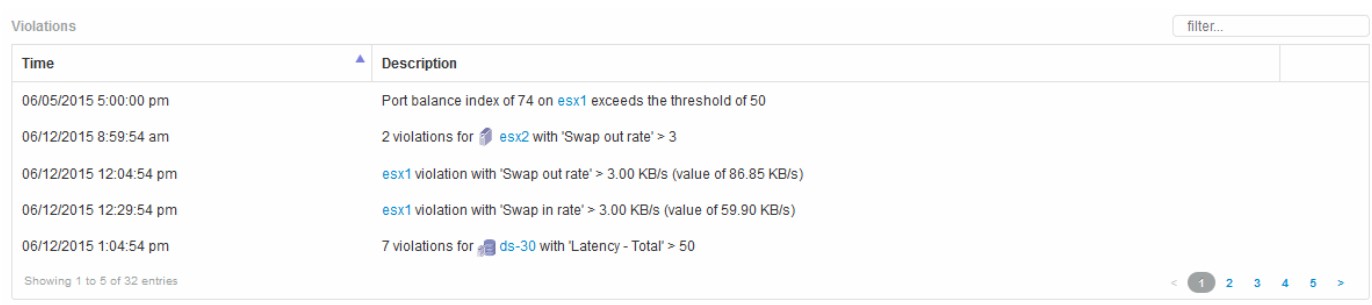

#### **Utilizzando la sezione violazioni**

La sezione violazioni consente di visualizzare e gestire le violazioni che si verificano nella rete in seguito a una policy di performance assegnata a una risorsa.

- 1. Accedere all'interfaccia utente Web di OnCommand Insight.
- 2. Individuare una pagina di risorse effettuando una delle seguenti operazioni:
	- Nella barra degli strumenti Insight, fare clic su Q<sub>▼</sub>, digitare il nome della risorsa, quindi selezionare la risorsa dall'elenco.
	- Fare clic su **Dashboard**, selezionare **Dashboard delle risorse**, individuare il nome di una risorsa e fare clic su di essa. Viene visualizzata la pagina delle risorse. La sezione violazioni visualizza l'ora in cui si è verificata la violazione e una descrizione della soglia superata, insieme a un collegamento ipertestuale alla risorsa in cui si è verificata la violazione (ad esempio "2 viols abete ds-30 with latency - Total  $>$  50").
- 3. È possibile eseguire una delle seguenti attività facoltative:
	- Utilizzare la casella **filter** per visualizzare solo violazioni specifiche.
	- Se nella tabella sono presenti più di cinque violazioni, fare clic su un numero di pagina per scorrere le violazioni per pagina.
	- Modificare l'ordinamento delle colonne di una tabella in crescente (freccia su) o decrescente (freccia giù) facendo clic sulla freccia nell'intestazione della colonna.
	- Fare clic sul nome della risorsa in una descrizione per visualizzarne la pagina; un cerchio rosso indica i problemi che richiedono ulteriori analisi.

È possibile fare clic sul criterio di performance, che visualizza la finestra di dialogo Modifica criterio, per esaminare il criterio di performance e apportare modifiche al criterio, se necessario.

◦ Fare clic su rimuovere una violazione dall'elenco se si stabilisce che il problema non è più motivo di preoccupazione.

# **Pagina delle risorse personalizzabile**

È possibile visualizzare dati aggiuntivi in widget personalizzabili su ciascuna pagina di risorse. La personalizzazione della pagina per una risorsa applica la personalizzazione alle pagine per tutte le risorse di quel tipo.

È possibile personalizzare i widget della pagina delle risorse eseguendo le seguenti operazioni:

- 1. Aggiungere un widget alla pagina
- 2. Creare una query o un'espressione per il widget per mostrare i dati desiderati
- 3. Scegliere un filtro se si desidera
- 4. Scegliere un metodo di rollup o raggruppamento
- 5. Salvare il widget
- 6. Ripetere l'operazione per tutti i widget desiderati
- 7. Salvare la pagina delle risorse

È inoltre possibile aggiungere variabili alla pagina delle risorse personalizzate che possono essere utilizzate per perfezionare ulteriormente i dati esposti nei widget. Oltre alle variabili normali, ogni tipo di risorsa può utilizzare un insieme di variabili "€this" per identificare rapidamente le risorse direttamente correlate alla risorsa corrente, ad esempio, tutte le macchine virtuali ospitate dallo stesso hypervisor che ospita la macchina virtuale corrente.

Questa pagina di risorse personalizzate è unica per ogni utente e per ogni tipo di risorsa. Ad esempio, se l'utente A crea una pagina di risorse personalizzata per una macchina virtuale, tale pagina personalizzata verrà visualizzata per qualsiasi pagina di risorse della macchina virtuale per tale utente.

Gli utenti possono solo visualizzare, modificare o eliminare le pagine di risorse personalizzate create.

Le pagine di risorse personalizzate non sono incluse nella funzionalità di esportazione/importazione di Insight.

## **Comprendere le variabili**

Le variabili speciali sulla pagina personalizzabile "dati aggiuntivi" di una risorsa consentono di mostrare facilmente informazioni aggiuntive direttamente correlate alla risorsa corrente.

# **A proposito di questa attività**

Per utilizzare le variabili "` questo`" nei widget nella landing page personalizzabile della risorsa, segui la procedura riportata di seguito. Per questo esempio, aggiungeremo un widget di tabella.

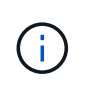

le variabili "" sono valide solo per la landing page personalizzabile di una risorsa. Non sono disponibili per altre dashboard Insight. Le variabili " this" disponibili variano in base al tipo di risorsa.

#### **Fasi**

1. Accedere a una pagina di risorse per una risorsa di propria scelta. Per questo esempio, scegliamo una pagina di risorse della macchina virtuale (VM). Eseguire una query o cercare una macchina virtuale e fare clic sul collegamento per accedere alla pagina delle risorse della macchina virtuale.

Viene visualizzata la pagina delle risorse per la macchina virtuale.

- 2. Fare clic sull'elenco a discesa **Change view:** > **Additional Virtual Machine data** (dati macchina virtuale aggiuntivi) per accedere alla landing page personalizzabile della risorsa.
- 3. Fai clic sul pulsante **Widget** e scegli **Table widget**.

Viene visualizzato il widget Table per la modifica. Per impostazione predefinita, tutti gli storage vengono visualizzati nella tabella.

4. Vogliamo mostrare tutte le macchine virtuali. Fare clic sul selettore delle risorse e modificare **Storage** in **Virtual Machine**.

Tutte le macchine virtuali sono ora visualizzate nella tabella.

5. Fare clic sul pulsante **selettore colonna\* e aggiungere il campo \*hypervisor name** alla tabella.

Il nome dell'hypervisor viene visualizzato per ogni VM nella tabella.

- 6. Ci interessa solo l'hypervisor che ospita la macchina virtuale corrente. Fare clic sul pulsante**+**del campo **Filtra per** e selezionare **nome hypervisor**.
- 7. Fare clic su **qualsiasi** e selezionare la variabile \* this.host.name\*. Fare clic sul pulsante di controllo per salvare il filtro.

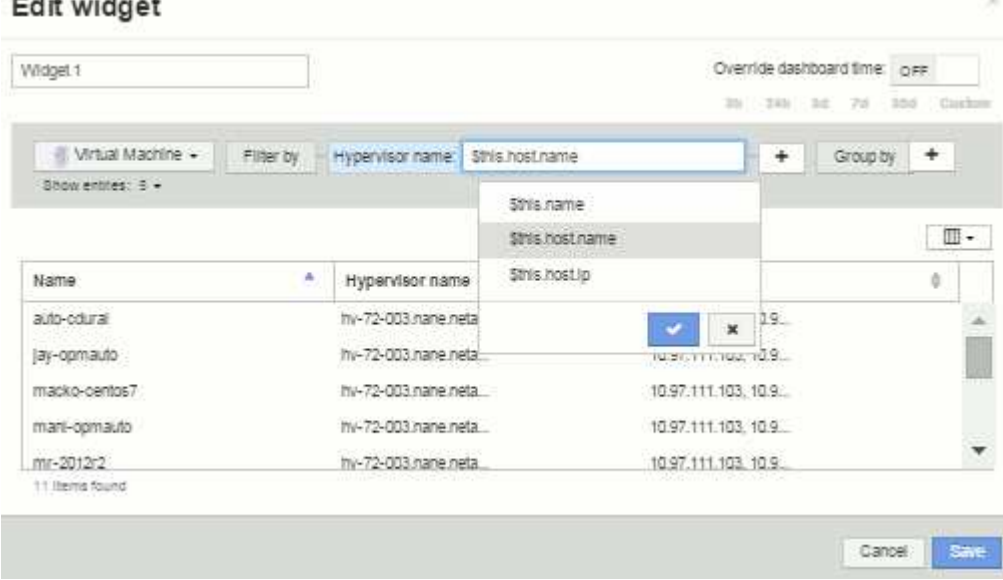

8. La tabella mostra ora tutte le macchine virtuali ospitate dall'hypervisor della macchina virtuale corrente. Fare clic su **Save** (Salva).

#### **Risultati**

- 11 - 1

La tabella creata per questa pagina di risorse della macchina virtuale verrà visualizzata per qualsiasi pagina di risorse della macchina virtuale visualizzata. L'utilizzo della variabile \* this.host.name\* nel widget significa che

nella tabella verranno visualizzate solo le macchine virtuali di proprietà dell'hypervisor delle risorse correnti.

# <span id="page-24-0"></span>**Bilanciamento delle risorse di rete**

Per risolvere i problemi di bilanciamento, utilizzare le pagine delle risorse per individuare i problemi e identificare i volumi ad alta capacità sottoutilizzati.

# **Fasi**

- 1. Aprire la dashboard delle risorse nel browser.
- 2. Nella mappa termica IOPS delle macchine virtuali, si nota il nome di una macchina virtuale in stampe molto grandi che spesso segnala problemi.
- 3. Fare clic sul nome della macchina virtuale per visualizzare la pagina delle risorse.
- 4. Verificare la presenza di messaggi di errore nel riepilogo.
- 5. Controllare i grafici delle performance e in particolare le principali risorse correlate per individuare eventuali volumi in conflitto.
- 6. Aggiungi volumi al grafico delle performance per confrontare i modelli di attività e visualizzare più pagine di risorse per altre risorse coinvolte nel problema.
- 7. Scorrere fino alla fine della pagina delle risorse per visualizzare gli elenchi di tutte le risorse associate alla macchina virtuale. Nota: Qualsiasi VMDK eseguito ad alta capacità. Questo è probabilmente la causa del conflitto.
- 8. Per risolvere il problema di bilanciamento, identificare una risorsa sottoutilizzata per ricevere il carico da una risorsa sovrautilizzata o rimuovere un'applicazione meno impegnativa dalla risorsa maggiormente utilizzata.

# <span id="page-24-1"></span>**Analisi delle performance di rete**

È possibile esaminare le performance del proprio ambiente di storage, identificare le risorse sottoutilizzate e sovrautilizzate e identificare i rischi prima che si trasformino in problemi.

Insight ti aiuta a risolvere o prevenire i problemi di performance e disponibilità che vengono rivelati attraverso i dati di storage raccolti.

Puoi utilizzare Insight per eseguire queste attività di gestione delle performance:

- Monitorare le performance nell'intero ambiente
- Identificare le risorse che influenzano le performance di altri dispositivi

# **L'importanza dei porti**

Il server Insight Server e Data Warehouse (DWH) potrebbe richiedere la presenza di una serie di porte TCP per poter funzionare in modo affidabile. Alcune di queste porte vengono utilizzate solo per i processi associati all'adattatore localhost (127.0.0.1), ma sono comunque necessarie per il funzionamento affidabile dei servizi principali. Il numero di porte richieste è un superset delle porte utilizzate nella rete.

# **Porte server Insight**

I server Insight possono avere firewall software installati. I "fori" da aprire sono quelli descritti di seguito.

**Inbound HTTPS 443** - presupponendo che Insight WebUI sia in esecuzione su TCP 443, è necessario esporre questa funzionalità per consentire a tutti i seguenti utenti:

- Utenti di Insight di WebUI
- Unità di acquisizione remota che cercano di connettersi al server Insight
- Server OCI DWH con connettori per questo server Insight.
- Qualsiasi interazione programmatica con l'API REST Insight

Il nostro consiglio generale per chiunque desideri implementare il firewalling a livello di host del server Insight è consentire l'accesso HTTPS a tutti i blocchi IP della rete aziendale.

**MySQL in entrata (TCP 3306)**. Questa porta deve essere esposta solo a qualsiasi server Insight DWH dotato di connettore

Sebbene Insight disponga di decine di data raccoglitori, tutti sono basati su sondaggi: Insight avvierà la comunicazione in uscita verso diversi dispositivi dalle sue unità di acquisizione (aus). Finché il firewall basato su host è "stateful" in modo da consentire il traffico di ritorno attraverso il firewall, i firewall basati su host su Insight Server non dovrebbero influire sull'acquisizione dei dati.

# **Porte Data Warehouse**

Per i server Insight DWH:

**Inbound HTTPS 443** - presupponendo che Insight WebUI sia in esecuzione su TCP 443, è necessario esporre questa funzionalità per consentire ai seguenti utenti:

• Utenti amministrativi Insight del portale di amministrazione DWH

**Inbound HTTPS (TCP 9300)** - interfaccia di reporting di Cognos. Se gli utenti interagiranno con l'interfaccia di reporting di Cognos, questa deve essere esposta in remoto.

Possiamo immaginare ambienti in cui il DWH potrebbe non essere esposto: Forse gli autori del report devono semplicemente stabilire connessioni RDP al server DWH e creare e pianificare report in tale ambiente, mentre tutti i report devono essere inviati tramite SMTP o scritti su un file system remoto.

**MySQL in entrata (TCP 3306)**. Questa porta deve essere esposta solo se l'organizzazione dispone di integrazioni basate su MySQL con dati DWH, ovvero se si estraggono dati dai vari data mart DWH per l'acquisizione in altre applicazioni come CMDB, sistemi di chargeback e così via

# **Analisi delle performance lente del PC**

Se si ricevono chiamate da utenti di rete che lamentano un funzionamento lento dei computer, è necessario analizzare le prestazioni degli host e identificare le risorse interessate.

## **Prima di iniziare**

In questo esempio, il chiamante ha fornito il nome host.

# **Fasi**

- 1. Aprire Insight nel browser.
- 2. Inserire il nome host nella casella **Cerca risorse** e fare clic sul nome host nei risultati della ricerca.

Viene visualizzata la *pagina risorse* della risorsa.

- 3. Nella pagina delle risorse dell'host, esaminare i grafici delle prestazioni al centro della pagina. È possibile visualizzare diversi tipi di dati oltre alla latenza e agli IOPS generalmente preselezionati. Fare clic sulle caselle di controllo per altri tipi di dati, ad esempio throughput, memoria, CPU o throughput IP, a seconda del tipo di dispositivo.
- 4. Per visualizzare una descrizione di un punto su un grafico, posizionare il puntatore del mouse sul punto.
- 5. È inoltre possibile modificare l'intervallo di tempo con la selezione nella parte superiore della pagina in modo che sia compreso tra 3 ore e 7 giorni o tutti i dati disponibili.
- 6. Esaminare l'elenco delle risorse correlate **principali** per verificare se sono presenti altre risorse con lo stesso modello di attività della risorsa di base.

La prima risorsa nell'elenco è sempre la risorsa di base.

- a. Fare clic su una percentuale collegata accanto a una risorsa correlata per vedere se il modello di attività correlato è per IOPS o CPU per la risorsa di base e un'altra risorsa.
- b. Fare clic sulla casella di controllo relativa a una risorsa correlata per aggiungere i dati ai grafici delle performance.
- c. Fare clic sul nome collegato della risorsa correlata per visualizzarne la pagina delle risorse.
- 7. Per una macchina virtuale, come in questo esempio, individuare il pool di storage nella sezione **Top Correlated Resources** (risorse correlate principali) e fare clic sul nome del pool di storage.

# **Analisi delle risorse correlate**

Quando si ricercano problemi di performance e si apre la *pagina delle risorse* per un dispositivo, utilizzare l'elenco delle risorse correlate principali per perfezionare i dati visualizzati nei grafici delle performance. Una risorsa con una percentuale elevata indica che la risorsa ha un'attività simile a quella della risorsa di base.

# **A proposito di questa attività**

Si sta esaminando un problema di performance e si apre la pagina delle risorse di un dispositivo.

## **Fasi**

1. Nell'elenco **Top Correlated Resources**, la prima risorsa è la risorsa di base. Le risorse correlate nell'elenco sono classificate in base alla percentuale di attività correlate al primo dispositivo. Fare clic sulla percentuale di correlazione collegata per visualizzare i dettagli. In questo esempio, la correlazione del 70% è in uso, quindi sia la risorsa di base che questa risorsa correlata hanno un utilizzo altrettanto elevato.

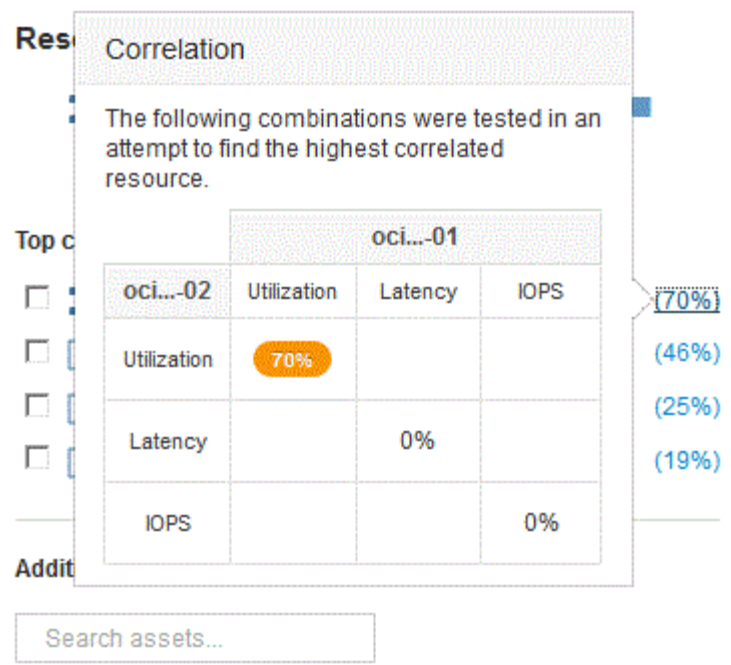

2. Per aggiungere una risorsa correlata ai grafici delle performance, selezionare la casella di controllo nell'elenco **Top Correlated Resources** (risorse correlate principali) per la risorsa che si desidera aggiungere. Per impostazione predefinita, ciascuna risorsa fornisce i dati totali disponibili, ma è possibile selezionare solo dati di lettura o solo dati di scrittura dal menu della casella di controllo.

Ogni risorsa nei grafici ha un colore diverso, in modo da poter confrontare le misurazioni delle performance per ogni risorsa. Per le metriche di misurazione selezionate viene plottato solo il tipo di dati appropriato. Ad esempio, i dati della CPU non includono le metriche di lettura o scrittura, pertanto sono disponibili solo i dati totali.

- 3. Fare clic sul nome collegato della risorsa correlata per visualizzarne la pagina delle risorse.
- 4. Se non viene visualizzata una risorsa elencata nelle risorse correlate principali che si ritiene debba essere considerata nell'analisi, è possibile utilizzare la casella **Cerca risorse** per trovare tale risorsa.

# <span id="page-27-0"></span>**Monitoraggio dell'ambiente Fibre Channel**

Utilizzando le pagine delle risorse Fibre Channel di OnCommand, è possibile monitorare le performance e l'inventario dei fabric nel proprio ambiente ed essere consapevoli di eventuali modifiche che potrebbero causare problemi.

# **Pagine di risorse Fibre Channel**

Le pagine delle risorse di Insight contengono informazioni riepilogative sulla risorsa, sulla sua topologia (il dispositivo e le sue connessioni), sui grafici delle performance e sulle tabelle delle risorse associate. È possibile utilizzare le pagine delle risorse relative a fabric, switch e porte per monitorare l'ambiente Fibre Channel. Particolarmente utile per la risoluzione di un problema Fibre Channel è il grafico delle performance per ogni risorsa di porta, che mostra il traffico per la porta principale contributore selezionata. Inoltre, in questo grafico è possibile visualizzare anche le metriche di credito buffer-to-buffer e gli errori di porta, con Insight che visualizza un grafico delle performance separato per ciascuna metrica.

# **Policy sulle performance per le metriche delle porte**

Insight consente di creare policy sulle performance per monitorare la rete per rilevare diverse soglie e generare avvisi quando tali soglie vengono superate. È possibile creare criteri di performance per le porte in base alle metriche delle porte disponibili. Quando si verifica una violazione di una soglia, Insight la rileva e la segnala nella pagina delle risorse associata visualizzando un cerchio rosso continuo, un avviso via email, se configurato, e nella dashboard delle violazioni o in qualsiasi dashboard personalizzata che segnala le violazioni.

# <span id="page-28-0"></span>**TTL (Time-to-live) e dati downsampled**

A partire da OnCommand Insight 7.3, la conservazione dei dati o il time-to-live (TTL) è stato aumentato da 7 a 90 giorni. Poiché ciò significa che vengono elaborati molti più dati per grafici e tabelle e il potenziale di decine di migliaia di datapoint, i dati vengono sottoposti a downsampling prima di essere visualizzati.

Il downsampling fornisce un'approssimazione statistica dei dati nei grafici, offrendo una panoramica efficiente dei dati senza dover visualizzare ogni punto dati, mantenendo al contempo una visione accurata dei dati raccolti.

# **Perché è necessario eseguire il downsampling?**

Insight 7.3 aumenta il time-to-live (TTL) dei dati fino a 90 giorni. Ciò significa un aumento della quantità di elaborazione necessaria per preparare i dati per la visualizzazione in grafici e grafici. Per consentire la visualizzazione rapida ed efficiente dei grafici, i dati vengono sottoposti a downsampling in modo da mantenere la forma generale di un grafico senza dover elaborare ogni singolo punto dati per quel grafico.

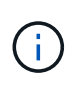

Nessun dato effettivo viene perso durante il downsampling. È possibile scegliere di visualizzare i dati effettivi del grafico invece dei dati sottocampionati seguendo la procedura illustrata di seguito.

# **Come funziona il downsampling**

I dati vengono sottoposti a downsampling nelle seguenti condizioni:

- Quando l'intervallo di tempo selezionato include almeno 7 giorni di dati, non si verifica alcun downsampling. I grafici visualizzano i dati effettivi.
- Quando l'intervallo di tempo selezionato include più di 7 giorni di dati ma meno di 1,000 punti dati, non si verifica alcun downsampling. I grafici visualizzano i dati effettivi.
- Quando l'intervallo di tempo selezionato include più di 7 giorni di dati e più di 1,000 punti dati, i dati vengono sottoposti a downsampling. I grafici visualizzano i dati approssimati.

I seguenti esempi mostrano il downsampling in azione. La prima illustrazione mostra i grafici di latenza e IOPS su una pagina di risorse Datastore per un periodo di 24 ore, come mostrato selezionando **24h** nel selettore di tempo della pagina delle risorse. È inoltre possibile visualizzare gli stessi dati selezionando **Custom** e impostando l'intervallo di tempo sullo stesso periodo di 24 ore.

Poiché stiamo scegliendo un intervallo di tempo inferiore a 7 giorni e abbiamo meno di 1,000 punti dati da inserire nel grafico, i dati visualizzati sono dati effettivi. Non si verifica alcun downsampling.

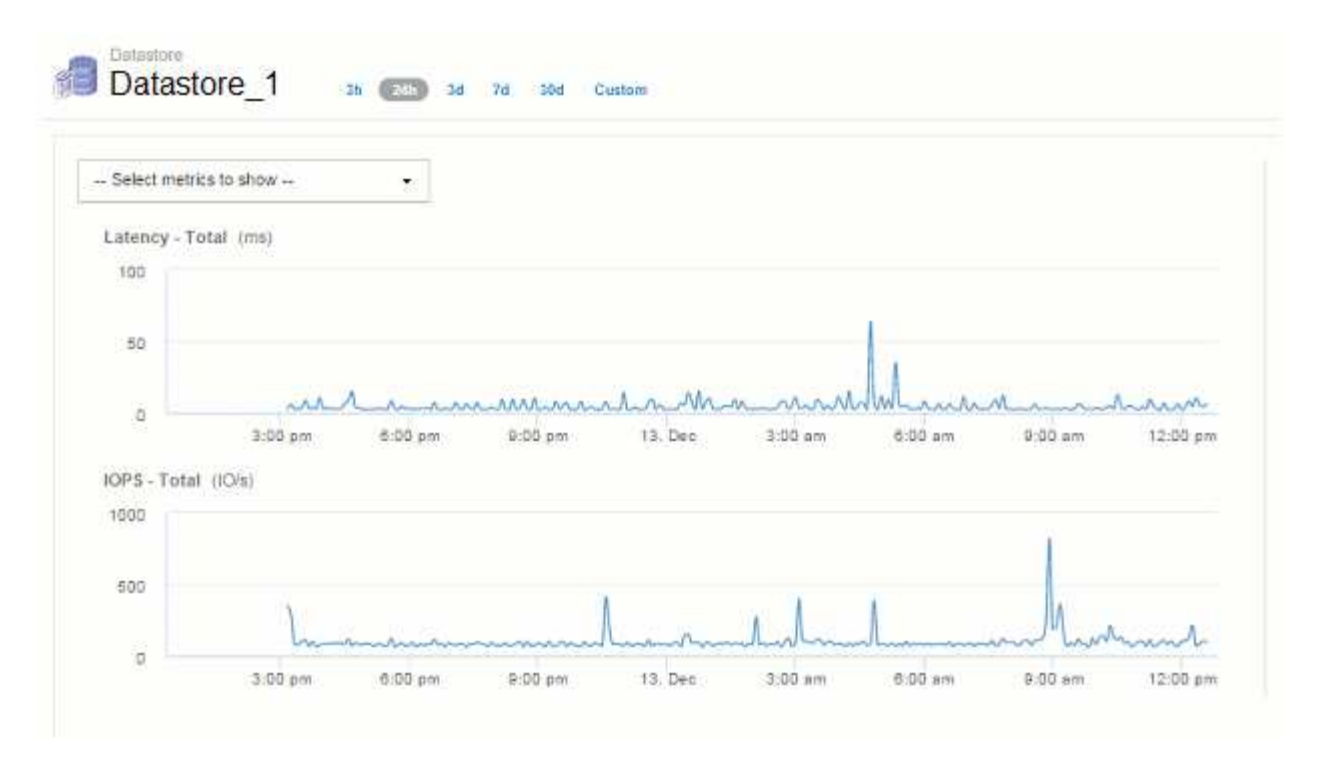

Tuttavia, se si visualizzano i dati scegliendo **30d** nel selettore di tempo della pagina delle risorse, Oppure impostando un intervallo di tempo personalizzato di oltre 7 giorni (o nel caso in cui Insight abbia raccolto più di 1,000 campioni di dati per il periodo di tempo scelto), i dati vengono sottoposti a downsampling prima di essere visualizzati. Quando si esegue lo zoom avanti su un grafico sottocampionato, il display continua a mostrare i dati approssimati.

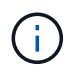

Quando si esegue lo zoom avanti su una mappa con sottocampionatura, lo zoom è uno zoom digitale. Il display continua a visualizzare i dati approssimati.

La figura seguente mostra l'intervallo di tempo impostato su 30d, quindi il grafico viene ingrandito per visualizzare lo stesso periodo di 24 ore di cui sopra.

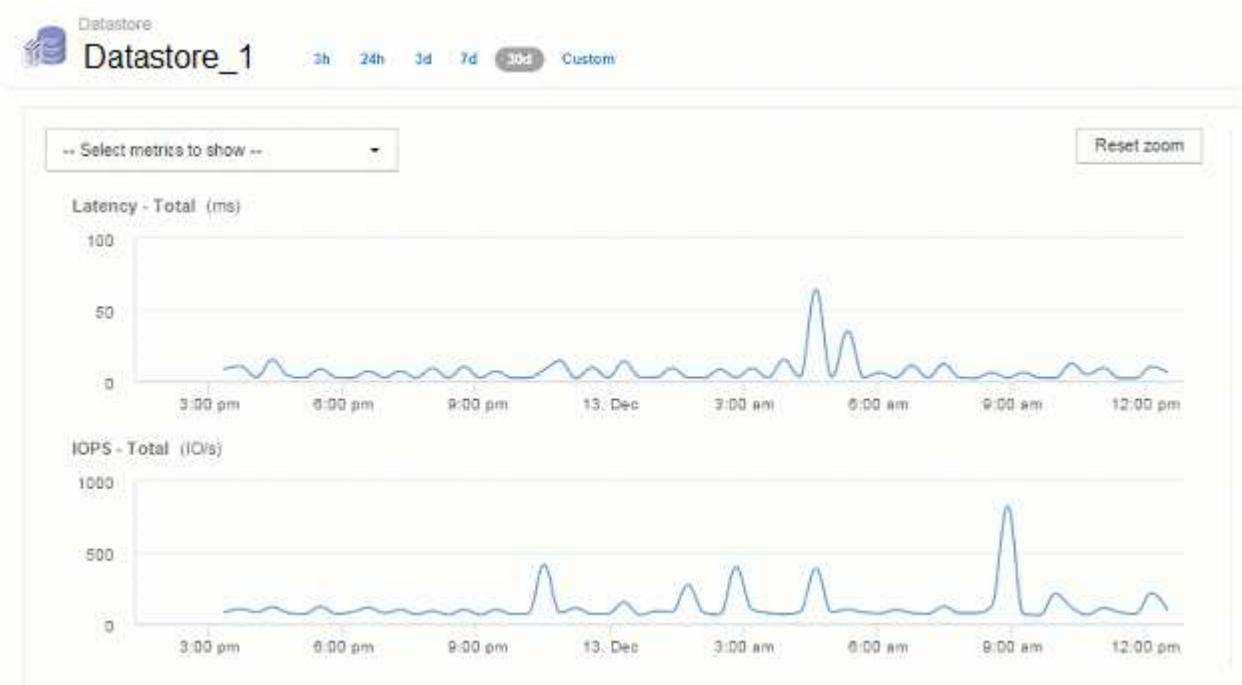

I grafici sottocampionati mostrano lo stesso periodo di 24 ore dei grafici "effettivi" di cui sopra, quindi le linee seguono la stessa forma generale, consentendo di individuare rapidamente picchi o valli interessanti nei dati delle performance.

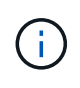

A causa del modo in cui i dati vengono approssimati per il downsampling, le linee del grafico potrebbero essere leggermente disattivate quando si confronta il downsampling con il dati effettivi, per consentire un migliore allineamento nei grafici. Tuttavia, la differenza è minima e non influisce sulla precisione complessiva dei dati visualizzati.

# **Violazioni sui grafici downsampled**

Quando si visualizzano i grafici sottocampionati, tenere presente che le violazioni non vengono visualizzate. Per vedere le violazioni, è possibile eseguire una delle seguenti operazioni:

- Visualizzare i dati effettivi per quell'intervallo di tempo selezionando Custom (personalizzato) nel selettore di tempo della pagina asset e immettendo un intervallo di tempo inferiore a 7 giorni. Passare il mouse su ciascun punto rosso. La descrizione del comando mostra la violazione che si è verificata.
- Annotare l'intervallo di tempo e individuare le violazioni nella dashboard delle violazioni.

# <span id="page-30-0"></span>**Eliminazione della cronologia dell'inventario**

A partire dalla versione 7.3.2, Insight mantiene la cronologia delle modifiche dell'inventario (base) per 90 giorni. Le versioni precedenti di Insight conservavano tutta la cronologia delle modifiche dell'inventario dal momento dell'installazione. A seguito di un aggiornamento da una versione precedente di Insight, la cronologia dell'inventario precedente viene ridotta e mantenuta a 90 giorni.

Dopo aver eseguito l'aggiornamento alla versione corrente di OnCommand Insight, la cronologia viene aggiornata ai 90 giorni più recenti. Insight pota la storia in 30 giorni di pezzi che si verificano una volta al giorno, a partire dalla più vecchia, fino a 90 giorni di storia rimane. Quindi, la cronologia viene annullata ogni giorno, per mantenere solo 90 giorni' di cronologia delle modifiche dell'inventario.

# <span id="page-30-1"></span>**Percorso NAS per macchine virtuali**

OnCommand Insight 7.3 supporta i percorsi NAS per le macchine virtuali e le condivisioni di storage. Questi percorsi sono simili ai percorsi NAS per gli host alle condivisioni di storage. Quando l'indirizzo IP di una macchina virtuale è autorizzato ad accedere a una condivisione, viene creato un percorso NAS.

I percorsi NAS per le macchine virtuali vengono visualizzati nella landing page dei volumi interni. Questa pagina contiene un widget risorse di storage montate su guest che identifica i volumi interni a cui hanno accesso le macchine virtuali.

- I percorsi NAS vengono creati quando le macchine virtuali hanno accesso alle condivisioni back-end. Non viene riconosciuto se le macchine virtuali accedono alle condivisioni o meno.
- Il calcolo della correlazione si basa su latenze e IOPS e non include i casi in cui le macchine virtuali hanno percorsi NAS verso lo storage back-end.
- L'utente può eseguire query sulla condivisione in base all'indirizzo IP dell'iniziatore, ma non è supportata la query in base al percorso.

La tabella Compute Resources del volume interno ora visualizza anche le macchine virtuali con percorsi NAS. Per ogni macchina virtuale, CPU e memoria, vengono forniti dati relativi a utilizzo e performance.

# **Impatto del data warehouse**

Le modifiche apportate al data warehouse dopo l'aggiornamento a OnCommand Insight 7.3 includono quanto segue:

• la tabella dwh\_Inventory.nas\_Logical viene rimossa dal data mart di inventario e sostituita con una vista.

Tutti i report Insight 7.2.x contenenti la tabella dei percorsi NFS vengono conservati.

- La tabella dwh\_Inventory.nas\_cr\_Logical viene aggiunta al data mart di inventario e include quanto segue:
	- Risorsa di calcolo
	- Volume interno
	- Storage
	- Condivisione NAS

# <span id="page-31-0"></span>**Capacità come Time Series**

Con OnCommand Insight 7.3.1, le informazioni sulla capacità vengono riportate e inserite come dati di serie temporali.

In precedenza, le informazioni sulla capacità acquisite dalle origini dati erano esclusivamente dati "point-intime" (PIT), il che significa che non potevano essere utilizzate nei grafici come dati delle serie temporali. Ora, i valori di capacità per le risorse possono essere utilizzati come dati delle serie temporali nei seguenti modi:

- Grafico in tabelle, widget, viste avanzate e qualsiasi luogo in cui vengono visualizzati i dati delle serie temporali
- Applicato alle soglie di performance con violazioni utilizzando la semantica esistente
- Utilizzato nelle espressioni con altri contatori delle prestazioni, se appropriato

Si noti che se si esegue l'aggiornamento da una versione precedente di Insight, i valori di capacità DEI BOX precedenti utilizzati nelle query o nei filtri per i dashboard personalizzati verranno sostituiti con i dati di capacità delle serie temporali. Ciò potrebbe comportare piccole modifiche nel modo in cui i dati di capacità vengono riportati o filtrati rispetto ai dati equivalenti nelle versioni precedenti di Insight.

## **Informazioni sul copyright**

Copyright © 2024 NetApp, Inc. Tutti i diritti riservati. Stampato negli Stati Uniti d'America. Nessuna porzione di questo documento soggetta a copyright può essere riprodotta in qualsiasi formato o mezzo (grafico, elettronico o meccanico, inclusi fotocopie, registrazione, nastri o storage in un sistema elettronico) senza previo consenso scritto da parte del detentore del copyright.

Il software derivato dal materiale sottoposto a copyright di NetApp è soggetto alla seguente licenza e dichiarazione di non responsabilità:

IL PRESENTE SOFTWARE VIENE FORNITO DA NETAPP "COSÌ COM'È" E SENZA QUALSIVOGLIA TIPO DI GARANZIA IMPLICITA O ESPRESSA FRA CUI, A TITOLO ESEMPLIFICATIVO E NON ESAUSTIVO, GARANZIE IMPLICITE DI COMMERCIABILITÀ E IDONEITÀ PER UNO SCOPO SPECIFICO, CHE VENGONO DECLINATE DAL PRESENTE DOCUMENTO. NETAPP NON VERRÀ CONSIDERATA RESPONSABILE IN ALCUN CASO PER QUALSIVOGLIA DANNO DIRETTO, INDIRETTO, ACCIDENTALE, SPECIALE, ESEMPLARE E CONSEQUENZIALE (COMPRESI, A TITOLO ESEMPLIFICATIVO E NON ESAUSTIVO, PROCUREMENT O SOSTITUZIONE DI MERCI O SERVIZI, IMPOSSIBILITÀ DI UTILIZZO O PERDITA DI DATI O PROFITTI OPPURE INTERRUZIONE DELL'ATTIVITÀ AZIENDALE) CAUSATO IN QUALSIVOGLIA MODO O IN RELAZIONE A QUALUNQUE TEORIA DI RESPONSABILITÀ, SIA ESSA CONTRATTUALE, RIGOROSA O DOVUTA A INSOLVENZA (COMPRESA LA NEGLIGENZA O ALTRO) INSORTA IN QUALSIASI MODO ATTRAVERSO L'UTILIZZO DEL PRESENTE SOFTWARE ANCHE IN PRESENZA DI UN PREAVVISO CIRCA L'EVENTUALITÀ DI QUESTO TIPO DI DANNI.

NetApp si riserva il diritto di modificare in qualsiasi momento qualunque prodotto descritto nel presente documento senza fornire alcun preavviso. NetApp non si assume alcuna responsabilità circa l'utilizzo dei prodotti o materiali descritti nel presente documento, con l'eccezione di quanto concordato espressamente e per iscritto da NetApp. L'utilizzo o l'acquisto del presente prodotto non comporta il rilascio di una licenza nell'ambito di un qualche diritto di brevetto, marchio commerciale o altro diritto di proprietà intellettuale di NetApp.

Il prodotto descritto in questa guida può essere protetto da uno o più brevetti degli Stati Uniti, esteri o in attesa di approvazione.

LEGENDA PER I DIRITTI SOTTOPOSTI A LIMITAZIONE: l'utilizzo, la duplicazione o la divulgazione da parte degli enti governativi sono soggetti alle limitazioni indicate nel sottoparagrafo (b)(3) della clausola Rights in Technical Data and Computer Software del DFARS 252.227-7013 (FEB 2014) e FAR 52.227-19 (DIC 2007).

I dati contenuti nel presente documento riguardano un articolo commerciale (secondo la definizione data in FAR 2.101) e sono di proprietà di NetApp, Inc. Tutti i dati tecnici e il software NetApp forniti secondo i termini del presente Contratto sono articoli aventi natura commerciale, sviluppati con finanziamenti esclusivamente privati. Il governo statunitense ha una licenza irrevocabile limitata, non esclusiva, non trasferibile, non cedibile, mondiale, per l'utilizzo dei Dati esclusivamente in connessione con e a supporto di un contratto governativo statunitense in base al quale i Dati sono distribuiti. Con la sola esclusione di quanto indicato nel presente documento, i Dati non possono essere utilizzati, divulgati, riprodotti, modificati, visualizzati o mostrati senza la previa approvazione scritta di NetApp, Inc. I diritti di licenza del governo degli Stati Uniti per il Dipartimento della Difesa sono limitati ai diritti identificati nella clausola DFARS 252.227-7015(b) (FEB 2014).

#### **Informazioni sul marchio commerciale**

NETAPP, il logo NETAPP e i marchi elencati alla pagina<http://www.netapp.com/TM> sono marchi di NetApp, Inc. Gli altri nomi di aziende e prodotti potrebbero essere marchi dei rispettivi proprietari.